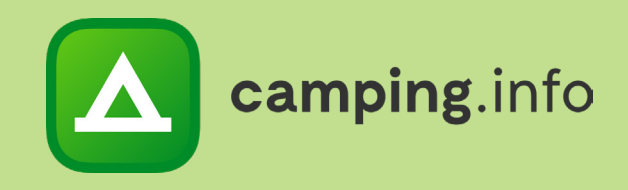

## **Camping.info**

# La guía para el sistema de Reservas Online

Camping.info GmbH Oranienburger Straße 27 10117 Berlín Alemania

pablo.gonzalez@camping.info +49 30 994 048 625

## **RESUMEN**

#### **1**

La página de vista general muestra todas las reservas nuevas, así como las próximas llegadas y salidas.

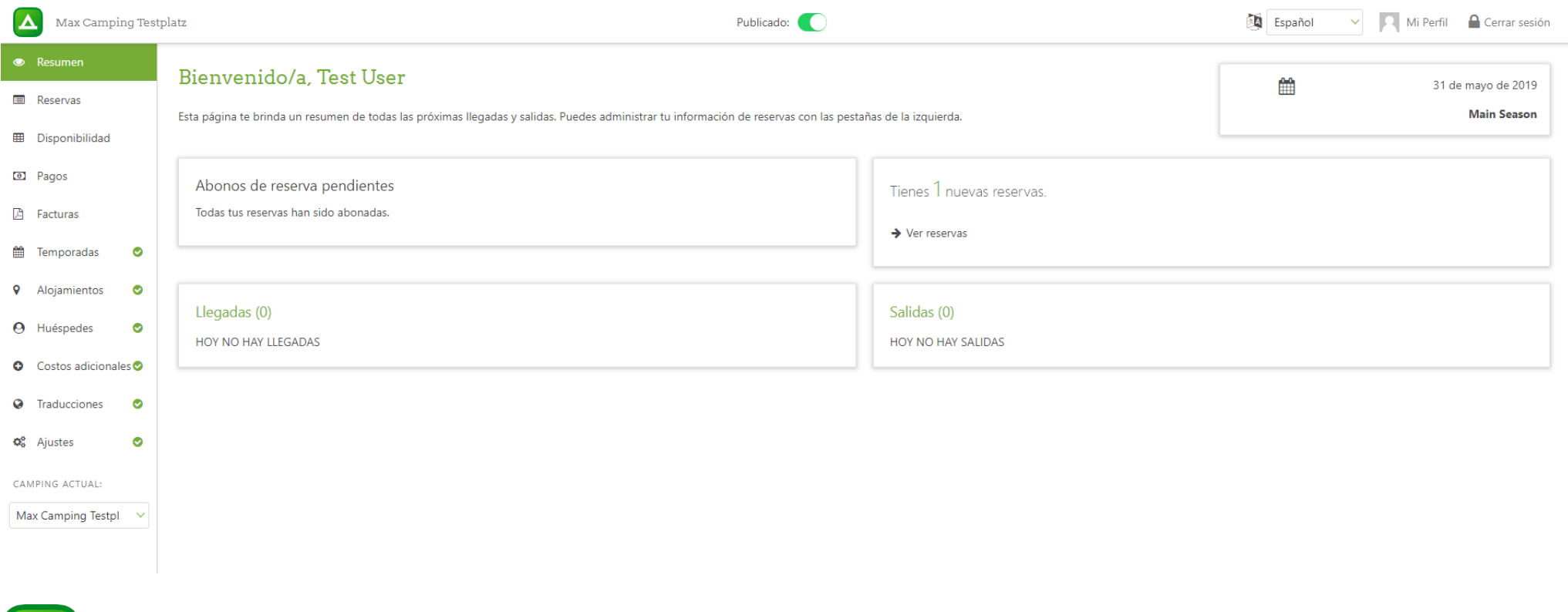

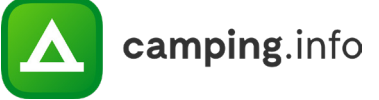

## **RESUMEN**

camping.info

#### **2**

Nuestro sistema de reservas online está disponible en varios idiomas. Para cambiar el idioma de la plataforma de administración, seleccione el idioma que desee en la lista desplegable de la esquina superior derecha de la página. Para llegar a un mayor número de clientes, también puede proporcionar traducciones de los textos que ingresa. Puede agregarlos haciendo clic en la pestaña "Traducciones" en el menú izquierdo de la página.

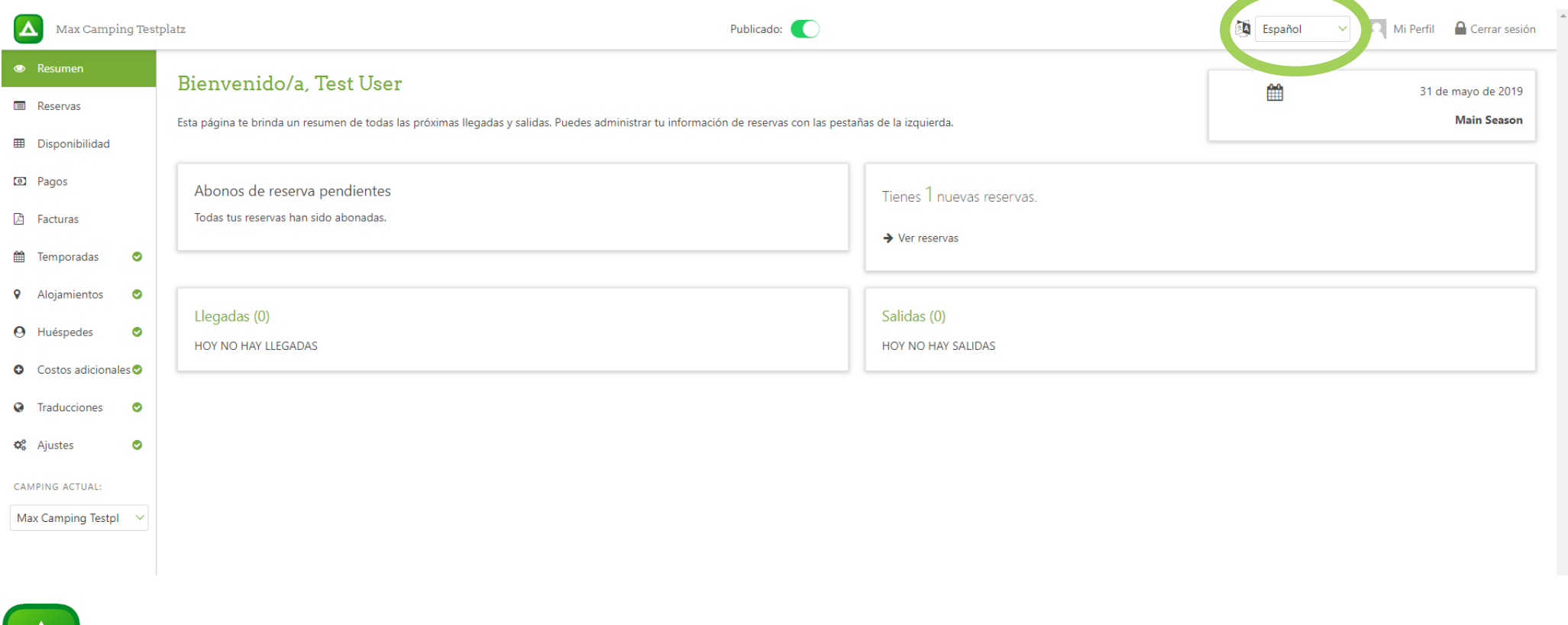

## **RESUMEN**

#### **3**

Seleccione "Mi perfil" para editar y guardar información importante, como la dirección de correo electrónico que utiliza para iniciar sesión o para cambiar su contraseña.

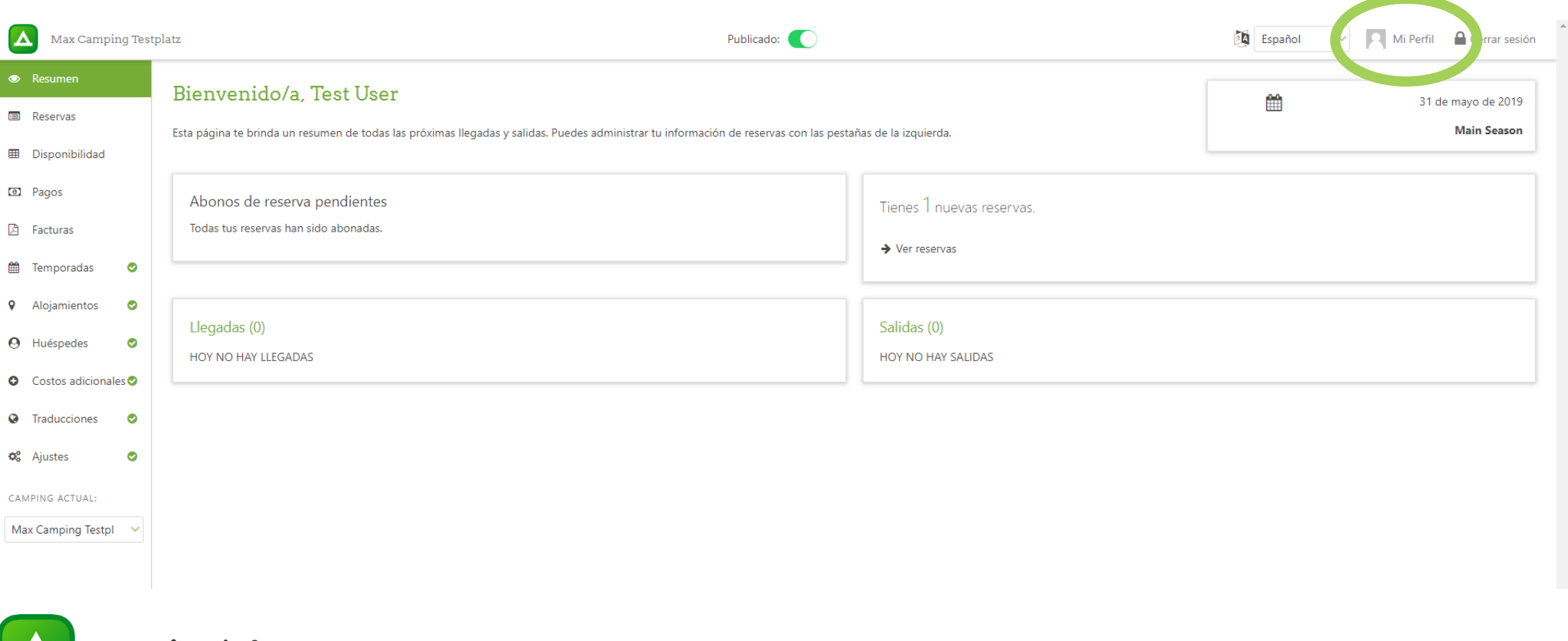

camping.info

## **MI PERFIL**

#### **4**

Puede crear y guardar una nueva contraseña haciendo clic en el botón "Cambiar contraseña".

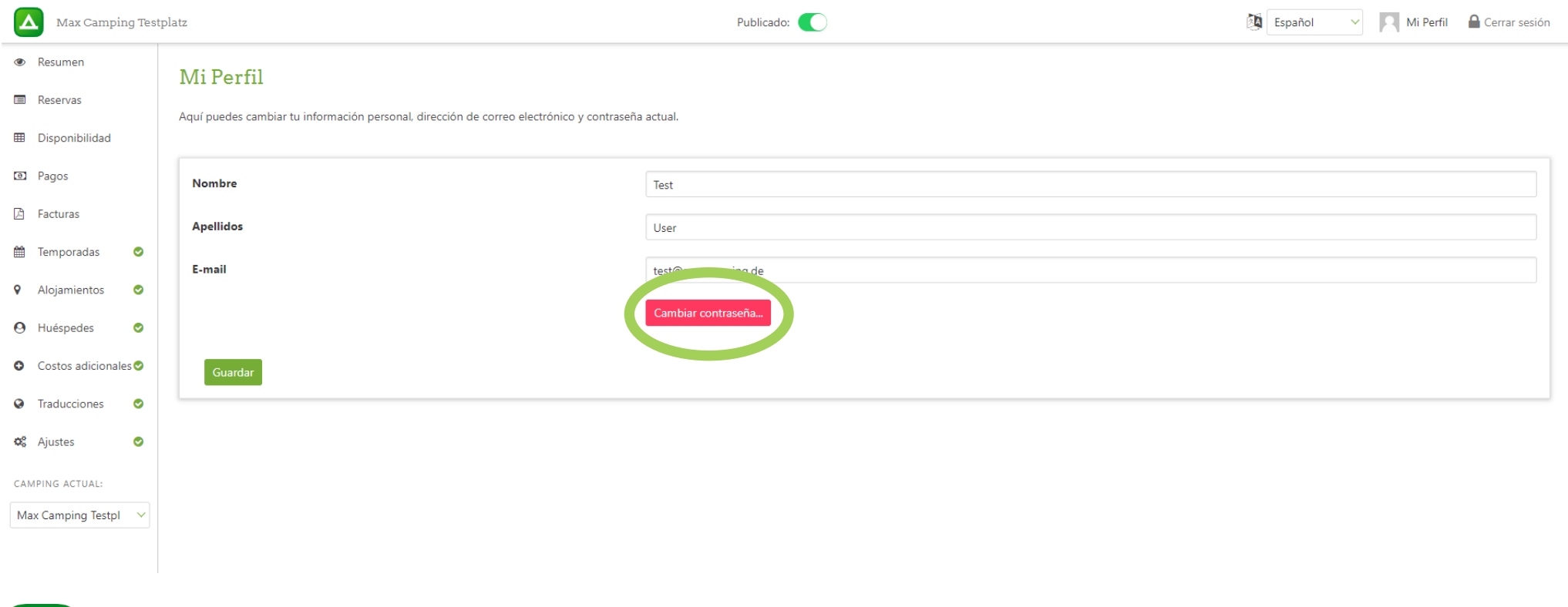

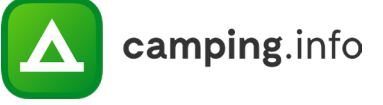

## **RESERVAS**

#### **5**

En la pestaña "Reservas", encontrará todas las reservas actuales, pasadas y canceladas. También puede buscar reservas en particular filtrando por las fechas de viaje o ingresando un nombre o dirección de correo electrónico en la barra de búsqueda.

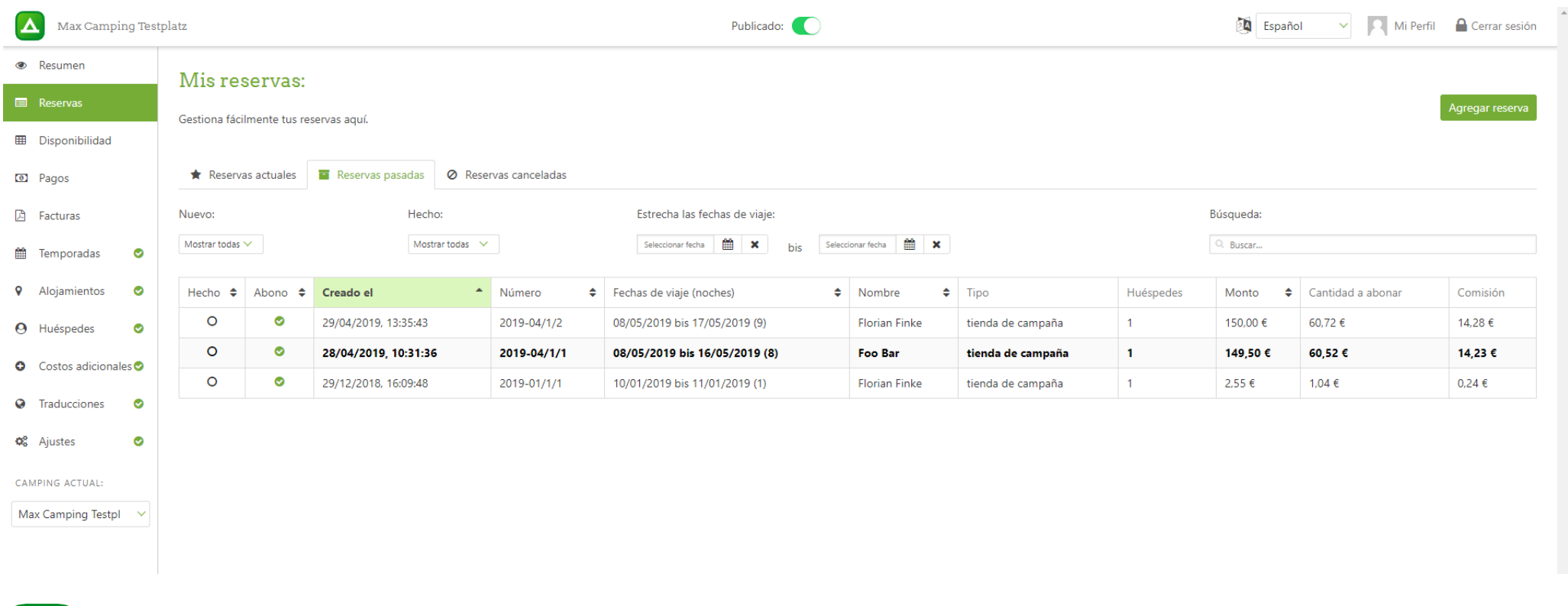

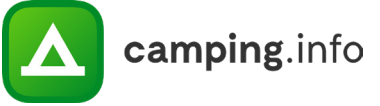

#### **6**

Bajo la pestaña "Disponibilidad", puede configurar la disponibilidad diaria para cada tipo de alojamiento del que disponga. Seleccione el mes deseado, luego elija el tipo de parcela o alojamiento de alquiler. Si ya usa una interfaz para su sistema de gestión de plazas (PMS), se podrá transferir la información de disponibilidad automáticamente.

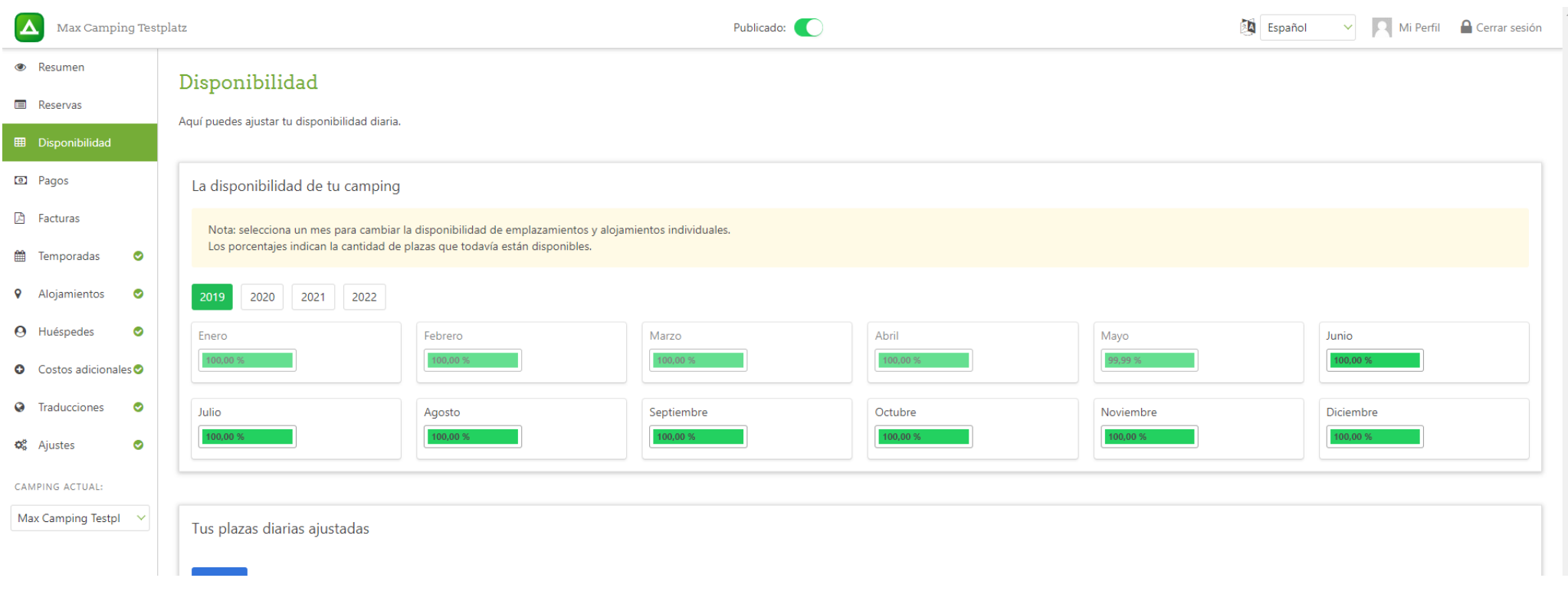

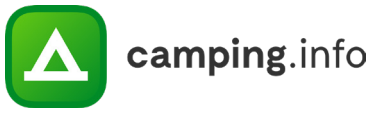

#### **7**

Las barras de colores le permiten ver de un vistazo la cantidad de alojamientos disponibles en su campamento. Cuando la barra es amarilla, solo el 21-50% de sus alojamientos están desocupados. La barra se pondrá roja cuando el 20% o menos todavía estén disponibles.

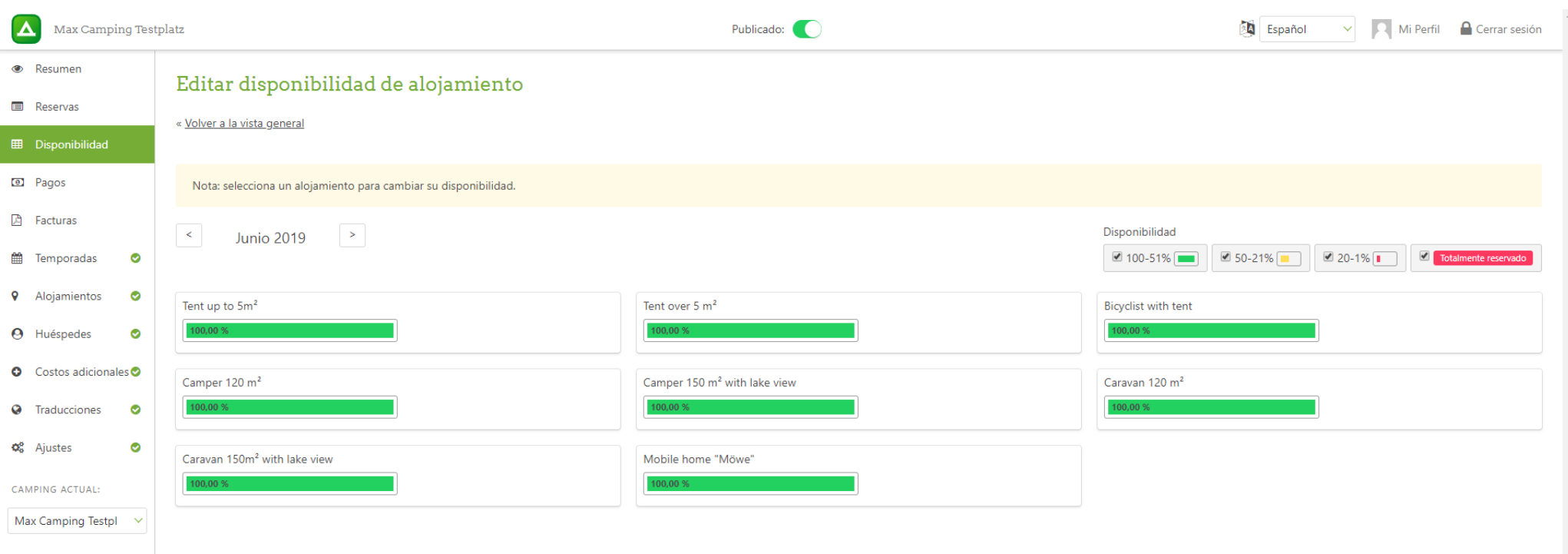

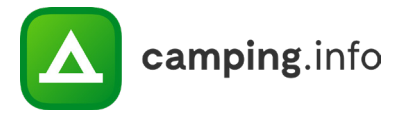

#### **8**

Una vez que haya seleccionado una parcela o un alojamiento de alquiler, puede editar su asignación diaria. También podrá ver cuántas reservas en línea ya ha recibido. No puede establecer la asignación inferior a la cantidad actual de reservas. Si desea editar varios días a la vez, seleccione las fechas que desea cambiar y haga clic en "Editar seleccionados". A continuación, podrá cambiar las asignaciones diarias de todos los días seleccionados simultáneamente.

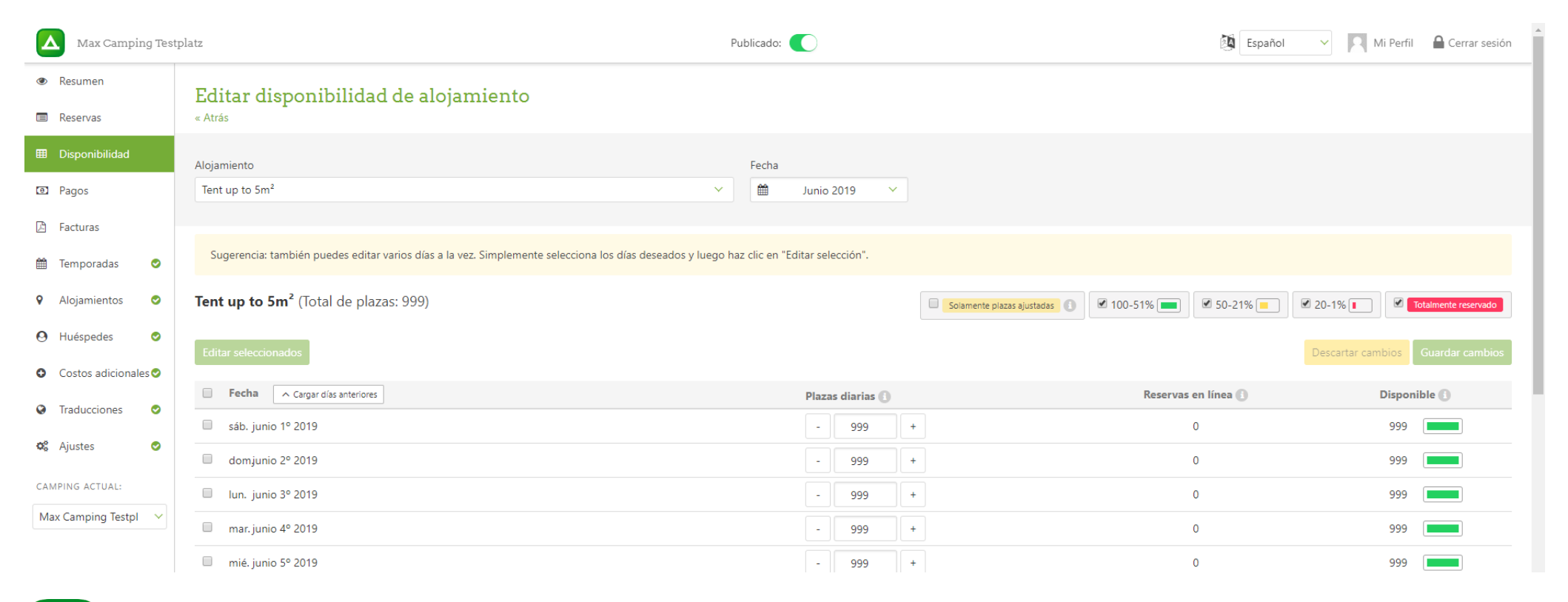

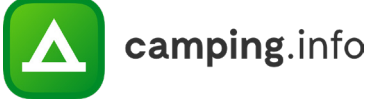

#### **9**

Una vez que haya guardado sus cambios, puede cambiar fácilmente a otro tipo de alojamiento o una fecha diferente utilizando los menús desplegables.

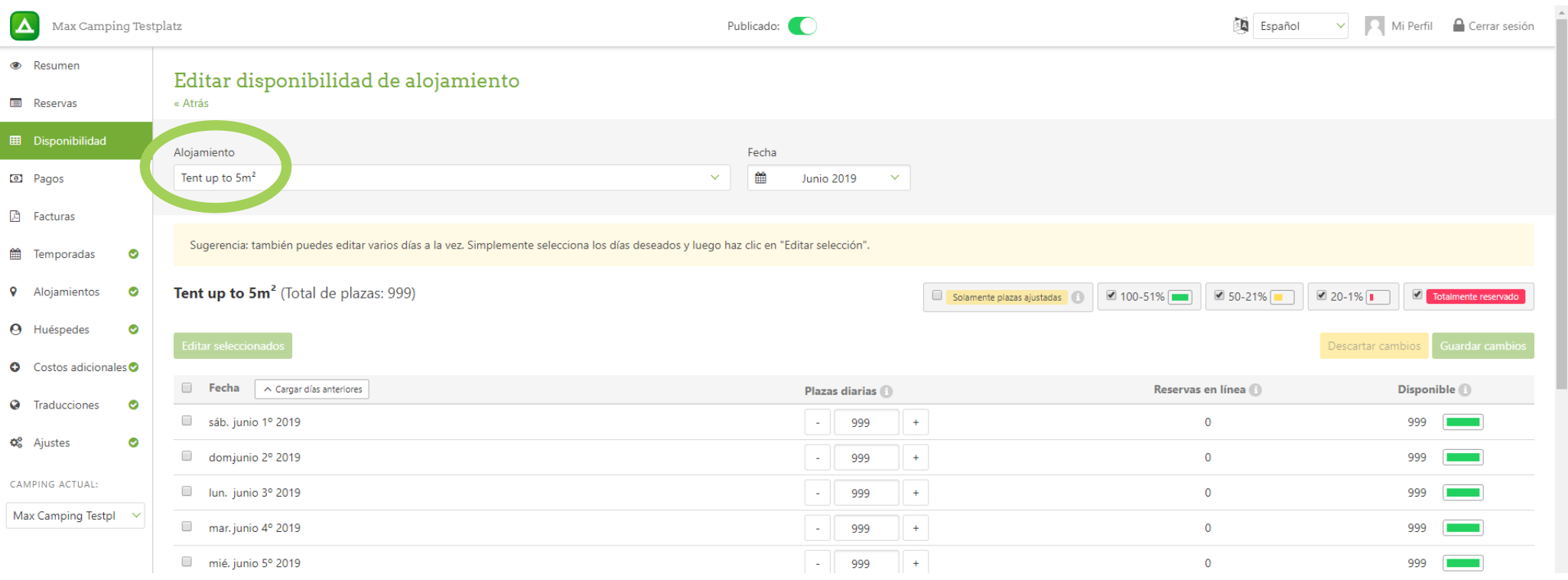

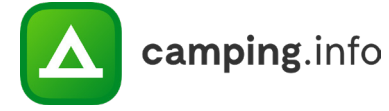

## **PAGOS**

#### **10**

En "Pagos", verá todas las reservas que aún no le han sido abonadas. Tenga en cuenta que desembolsaremos su pago una vez haya alcanzado un monto de al menos 80€. Solo las reservas de más de 7 días se incluyen en este monto del pago, ya que no tendrá que pagar comisiones por las reservas canceladas por petición del cliente o en reservas que aún están en periodo de consulta con el cliente.

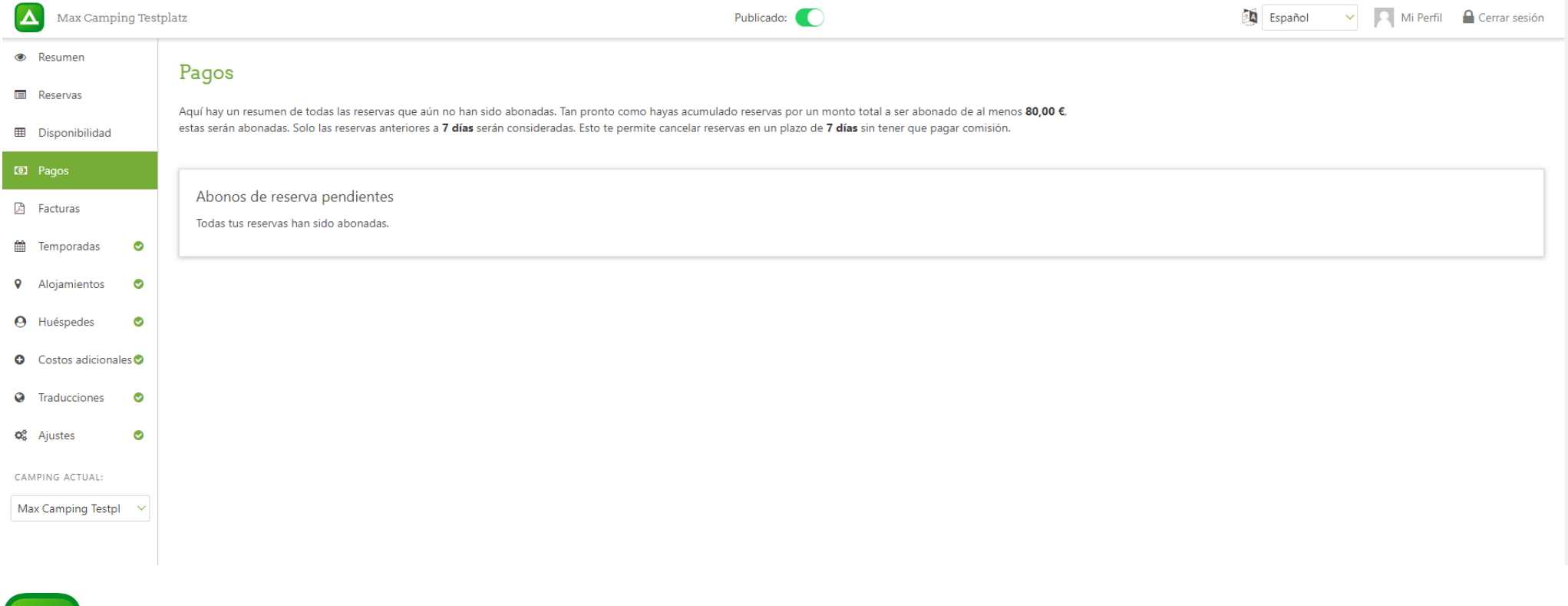

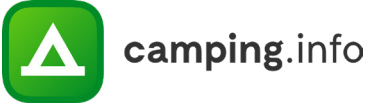

## **PAGOS**

#### **11**

 $\overline{\phantom{a}}$ 

La cantidad que usted recibe, es el ingreso por ventas obtenido a través del sistema de reservas online menos la comisión. Una factura se generará automáticamente con cada pago. Puede encontrarlo en la pestaña "Facturas".

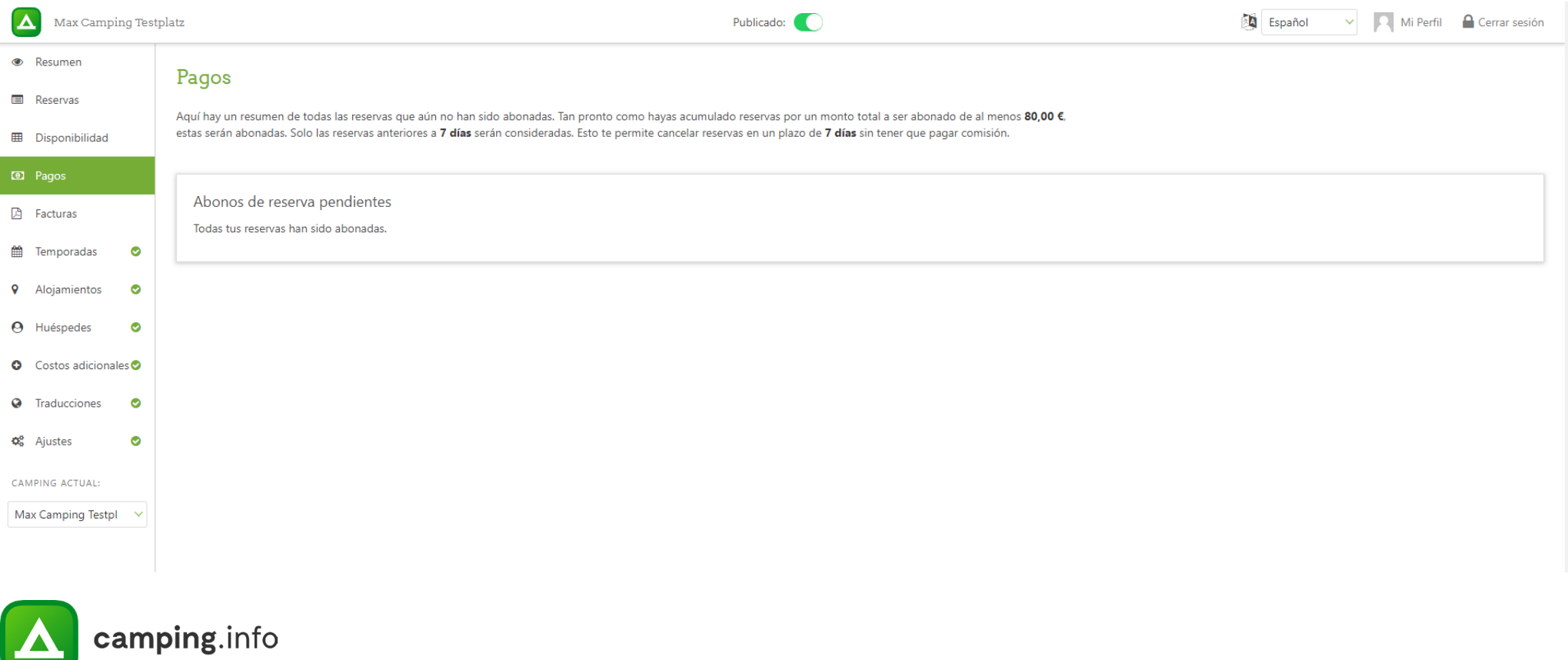

## **FACTURAS**

#### **12**

Aquí es donde encontrará todas las facturas de comisiones que le hemos emitido. Puede descargarlos aquí directamente, pero también recibirá cada factura una vez por correo electrónico. Será enviado a su dirección de correo electrónico de facturación.

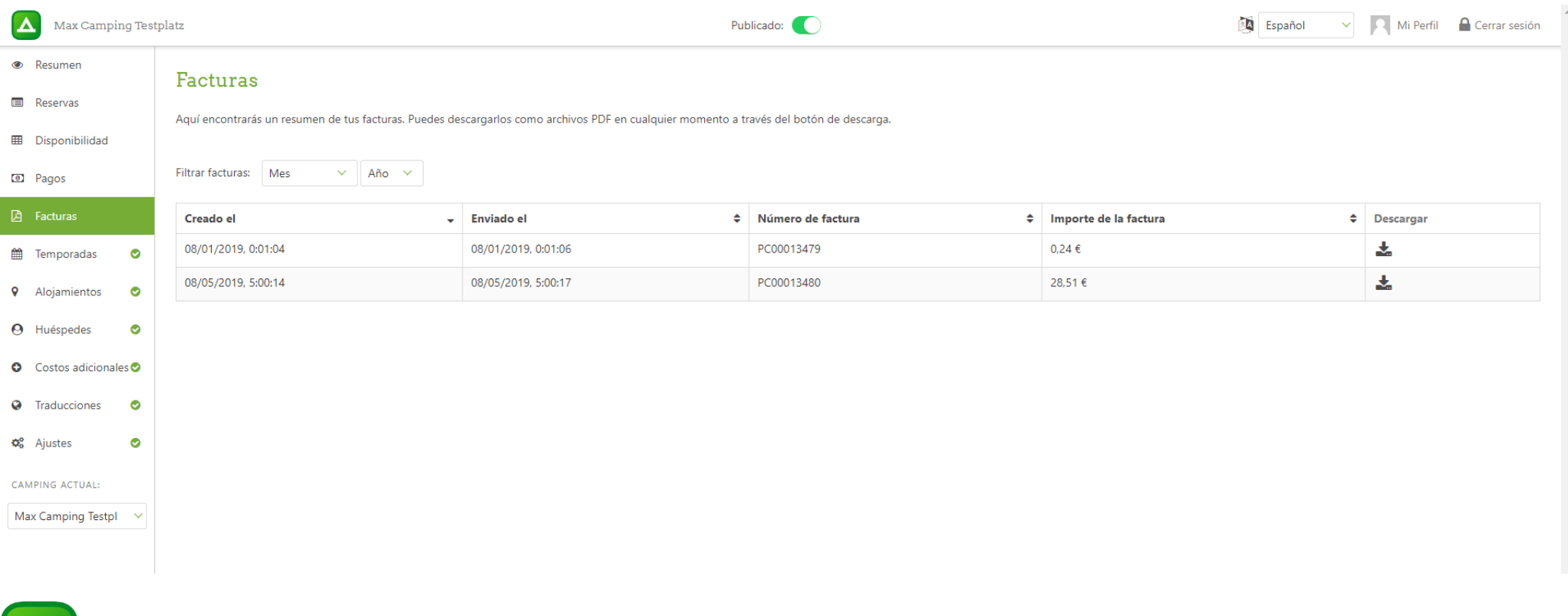

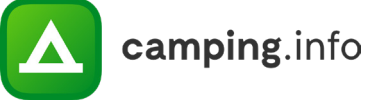

## **TEMPORADAS**

#### **13**

Aquí puede ingresar, editar y borrar las temporadas de su camping.

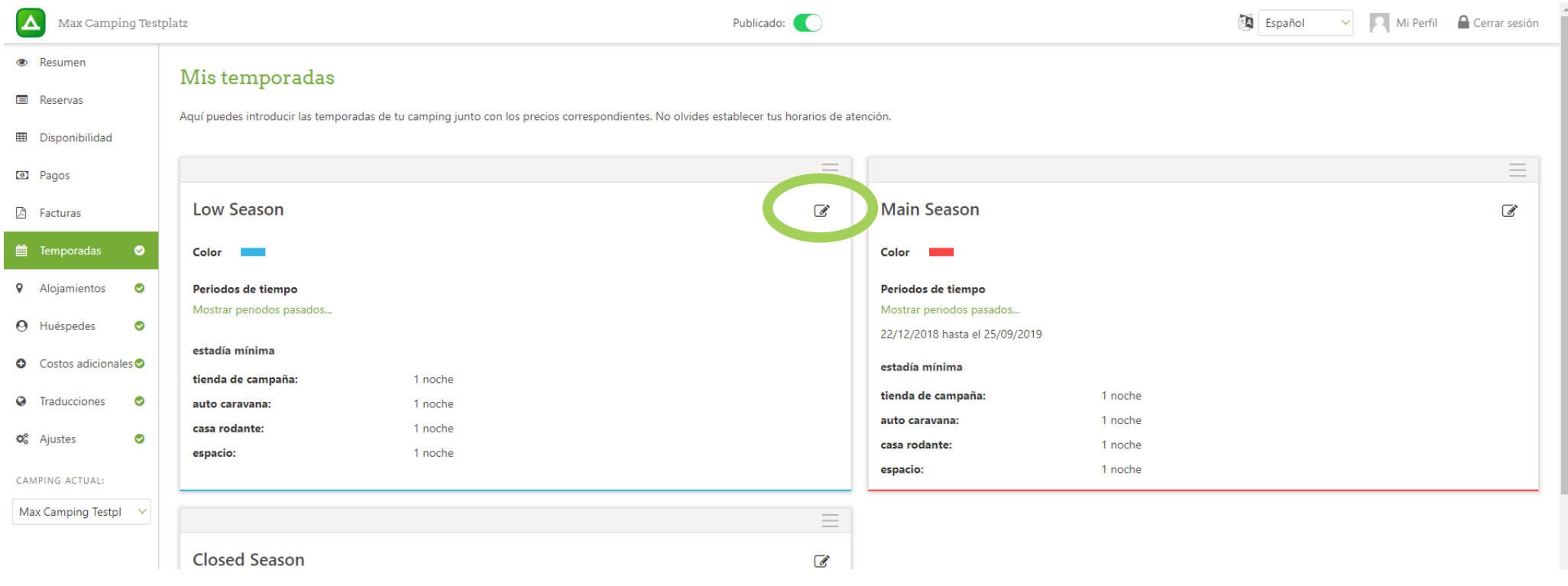

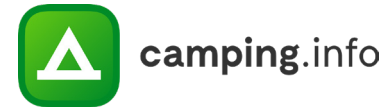

## **TEMPORADAS**

#### **14**

Puede establecer una estancia mínima para cada temporada y para cada tipo de alojamiento. Por ejemplo, puede requerir una estancia mínima más larga durante la temporada alta que en temporada baja.

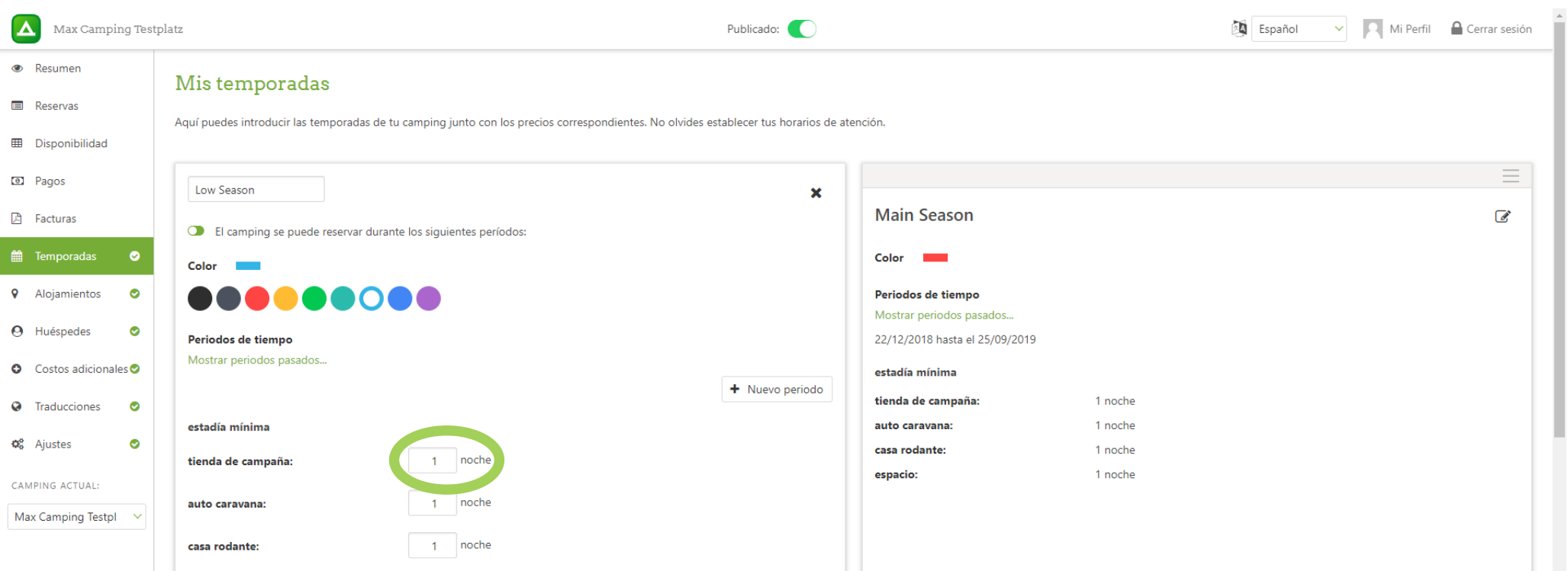

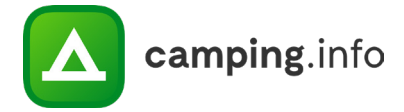

## **TEMPORADAS**

#### **15**

En la pestaña "Temporadas", también puede crear períodos en los que no se pueda reservar su campamento. Active el pequeño interruptor situado debajo del nombre de la temporada con el indicador de "El camping se puede reservar durante los siguientes períodos". Cuando se active, el interruptor se encenderá en rojo, y aparecerá el icono de un candado en el fondo, lo que indica que el sitio para acampar no se puede reservar durante este período.

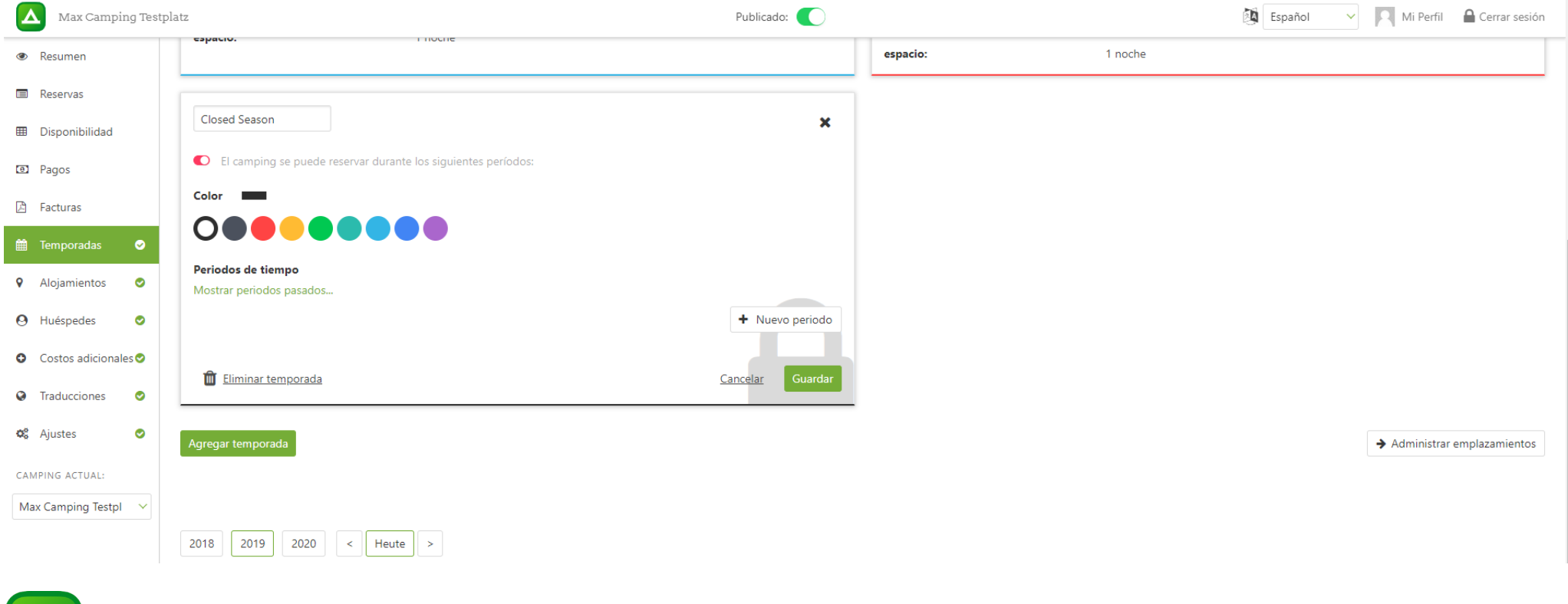

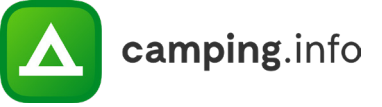

## **ALOJAMIENTOS**

#### **16**

En la pestaña "Alojamientos", puede agregar parcelas y alojamientos de alquiler. Tenga en cuenta que puede dar a cada tipo de alojamiento un nombre y una descripción; Si en su camping existen reglas o restricciones especiales para los distintos tipos de alojamiento específicos, debe mencionarlas aquí.

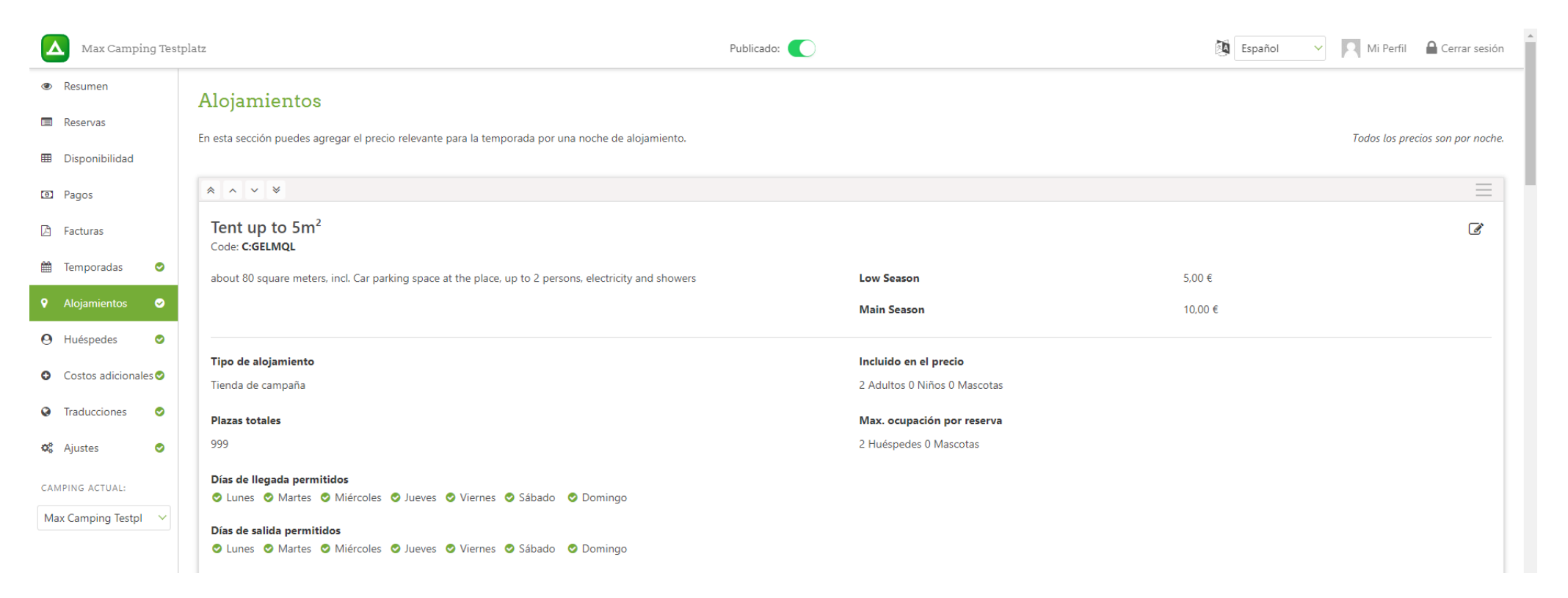

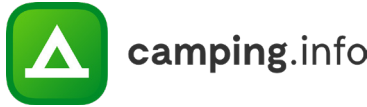

## **ALOJAMIENTOS**

#### **17**

También puede introducir los tipos de alojamiento y la asignación total de plazas aquí. Recomendamos reservar una pequeña parte de sus plazas totales, en lugar de ponerlas todas a disposición de reserva online, así tendrá la oportunidad de proporcionar a cada cliente su lugar sin contratiempos. También debe indicar el número de personas y mascotas que están incluidas en el precio, así como la ocupación máxima del alojamiento.

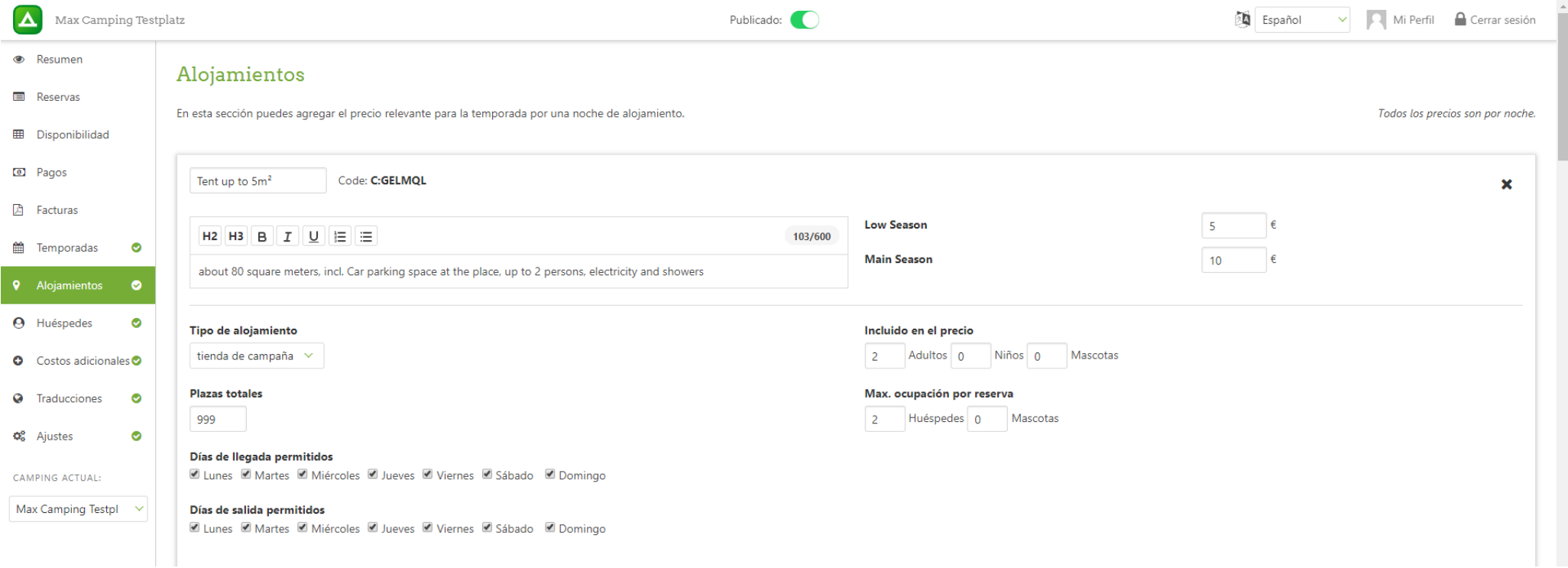

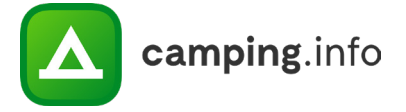

## **HUÉSPEDES**

#### **18**

En la pestaña "Huéspedes", puede crear categorías para sus huéspedes y mascotas, con los precios que usted desee fijar por tipo de alojamiento y temporada. Por favor clasifique cada entrada como adulto, niño o mascota.

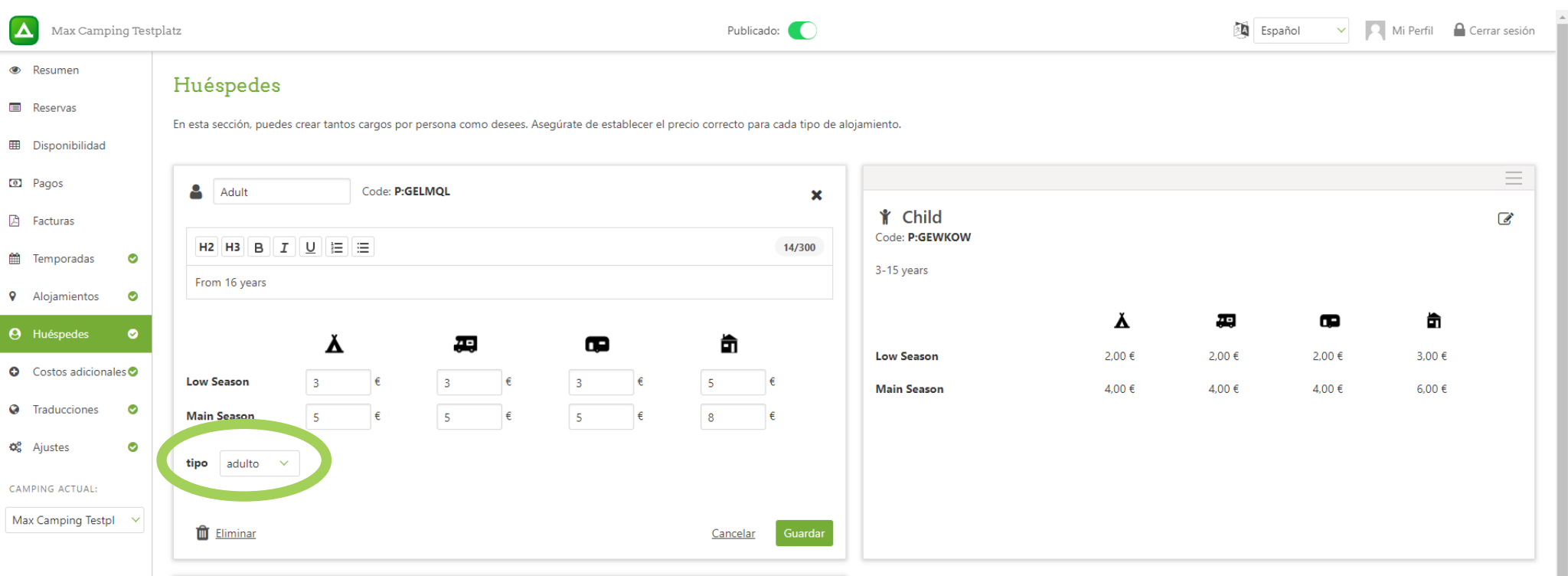

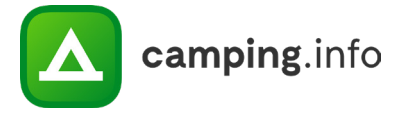

#### **19**

Aquí puede introducir costos adicionales que no están incluidos en la tarifa de alojamiento. Indique qué tipo(s) de alojamiento puede reservar el servicio adicional. Por favor, también asegúrese de incluir el porcentaje de IVA correcto.

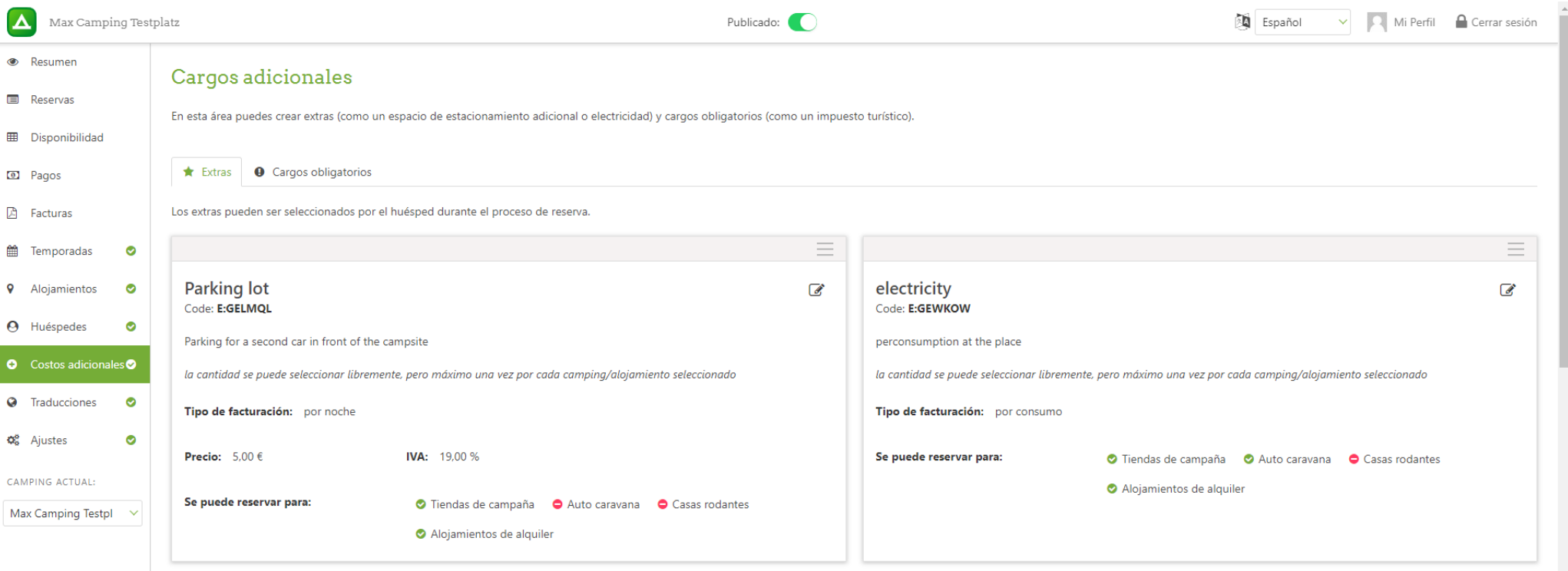

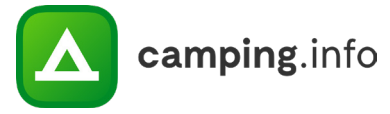

**20**

Preste especial atención al seleccionar cómo defacturación de cada extra.

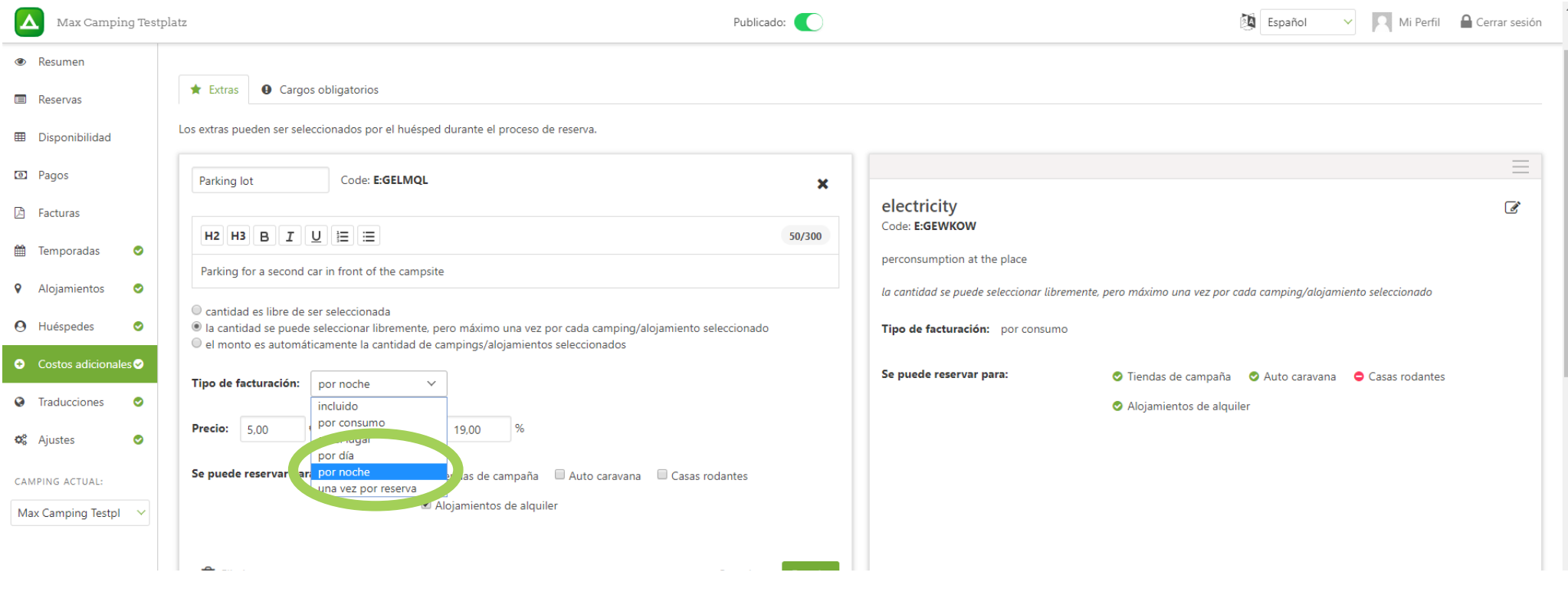

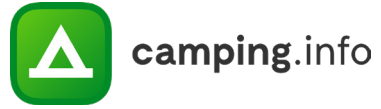

#### **21**

También puede incluir tarifas obligatorias. Estas no podrán ser seleccionadas o deseleccionadas por el huésped; Se agregan a la reserva automáticamente.

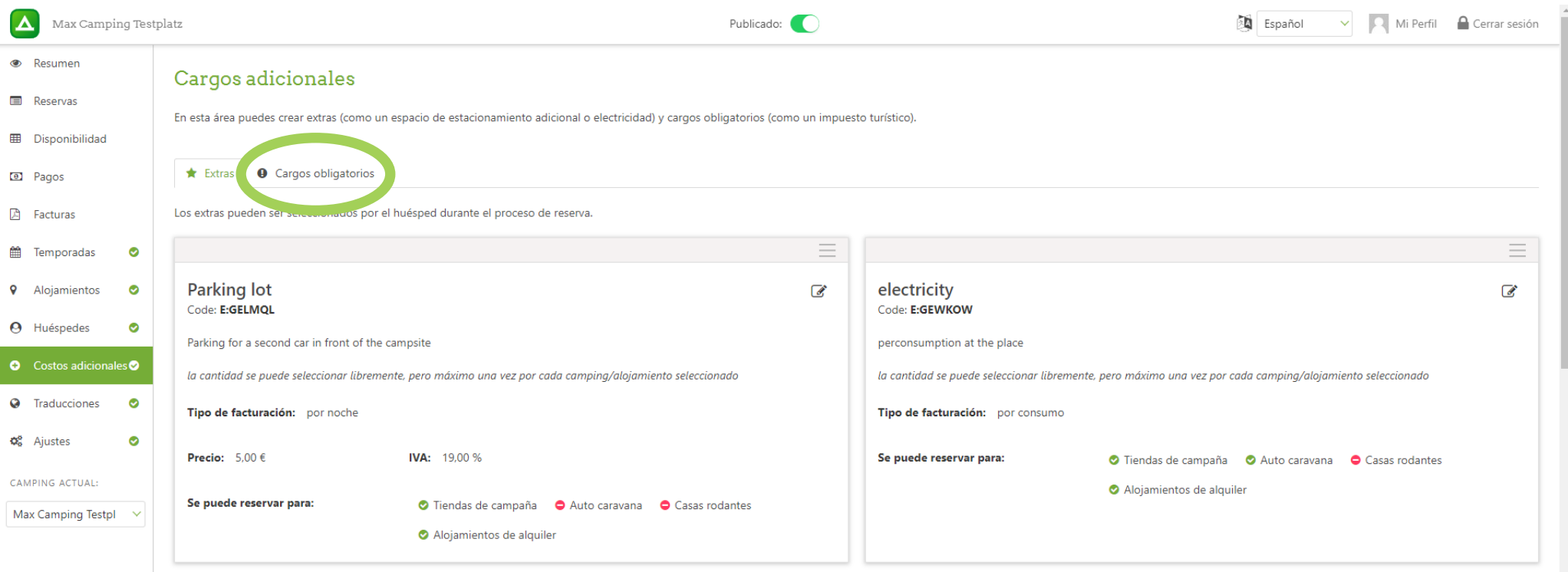

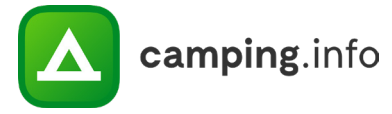

#### **22**

Por favor, asegúrese de incluir también en el apartado de tarifas obligatorias, el porcentaje de IVA correcto, así como de elegir cuidadosamente el modo de facturación.

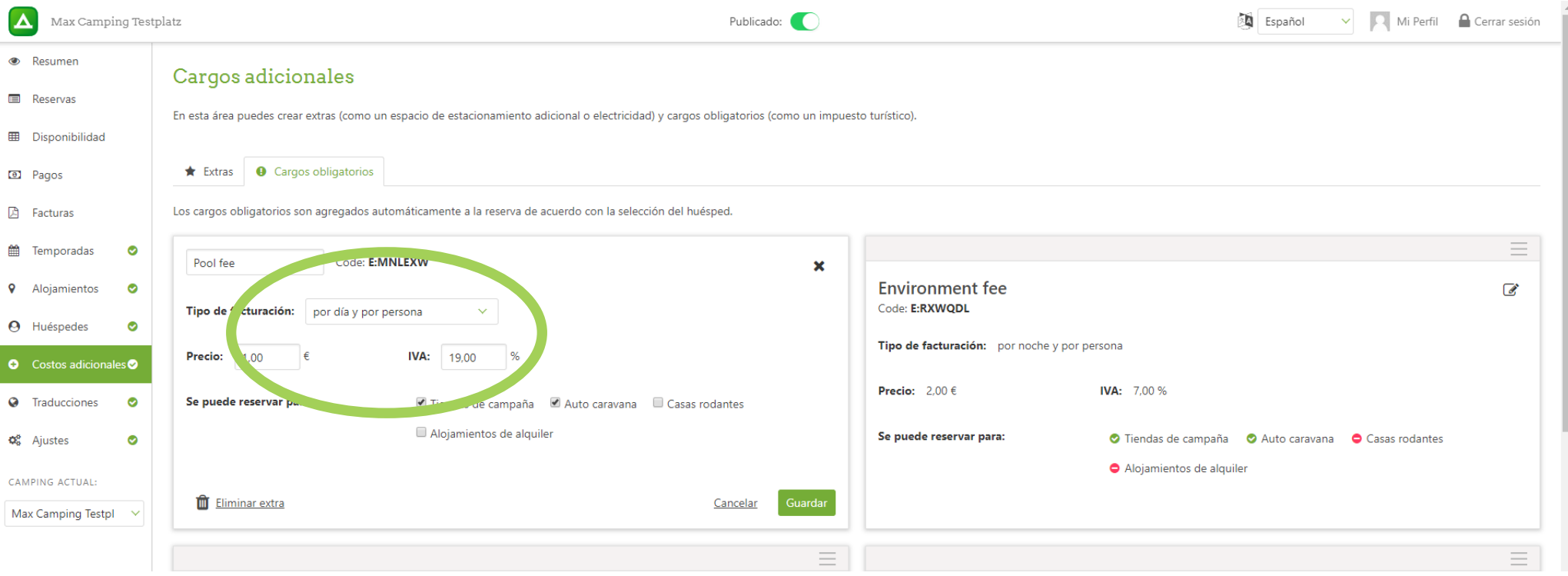

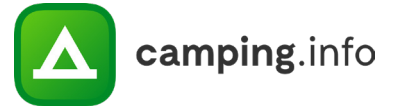

## **TRADUCCIONES**

#### **23**

Aquí puede traducir todos los textos descriptivos que haya añadido, y puede guardar sus traducciones tantas veces como desee. Una vez que haya completado todas las traducciones para un idioma de destino en particular, puede agregar ese idioma en "Ajustes / Idiomas publicados". Entonces, el proceso de reserva estará disponible en la web en ese idioma. Para verificar si ha traducido todos los campos de texto, puede elegir mostrar solo los textos no traducidos.

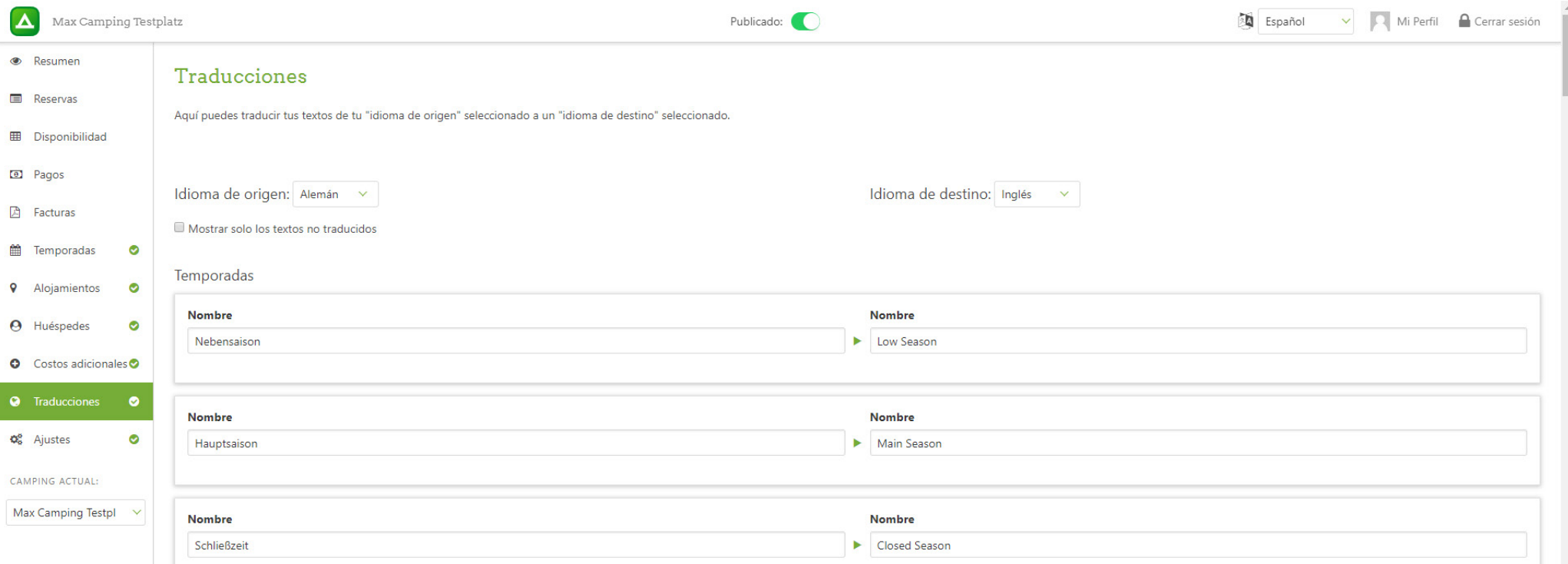

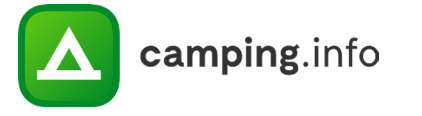

#### **24**

Es extremadamente importante que toda la información en "Ajustes" se ingrese con cuidado y se mantenga actualizada. Aquí es donde ingresa la dirección de correo electrónico donde desea recibir notificaciones de reserva y donde selecciona los idiomas publicados. Tenga en cuenta que todos los textos deben traducirse a un idioma en particular antes de que pueda seleccionarlo como idioma publicado.

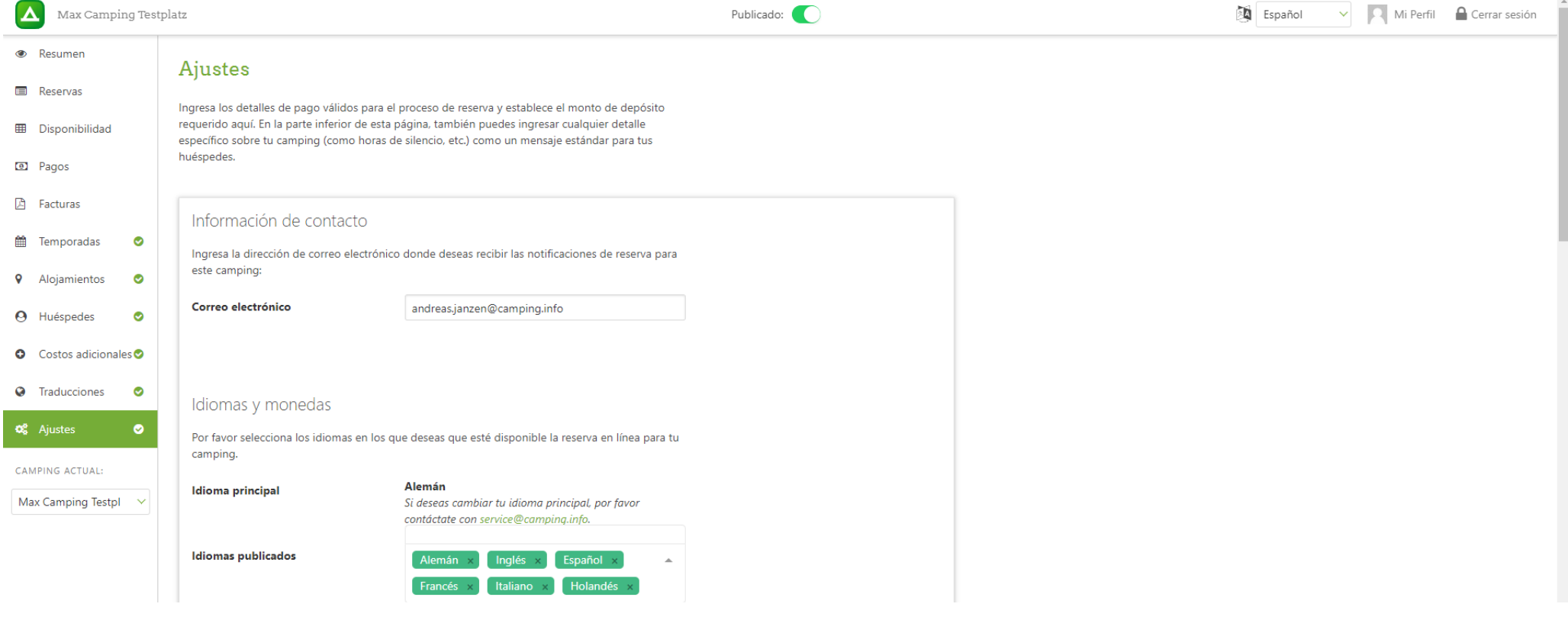

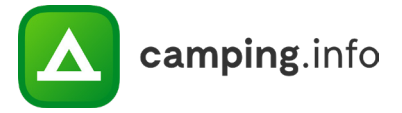

#### **25**

En el encabecado "Detalles de pago", ingrese la información de la cuenta bancaria donde desea recibir los pagos.

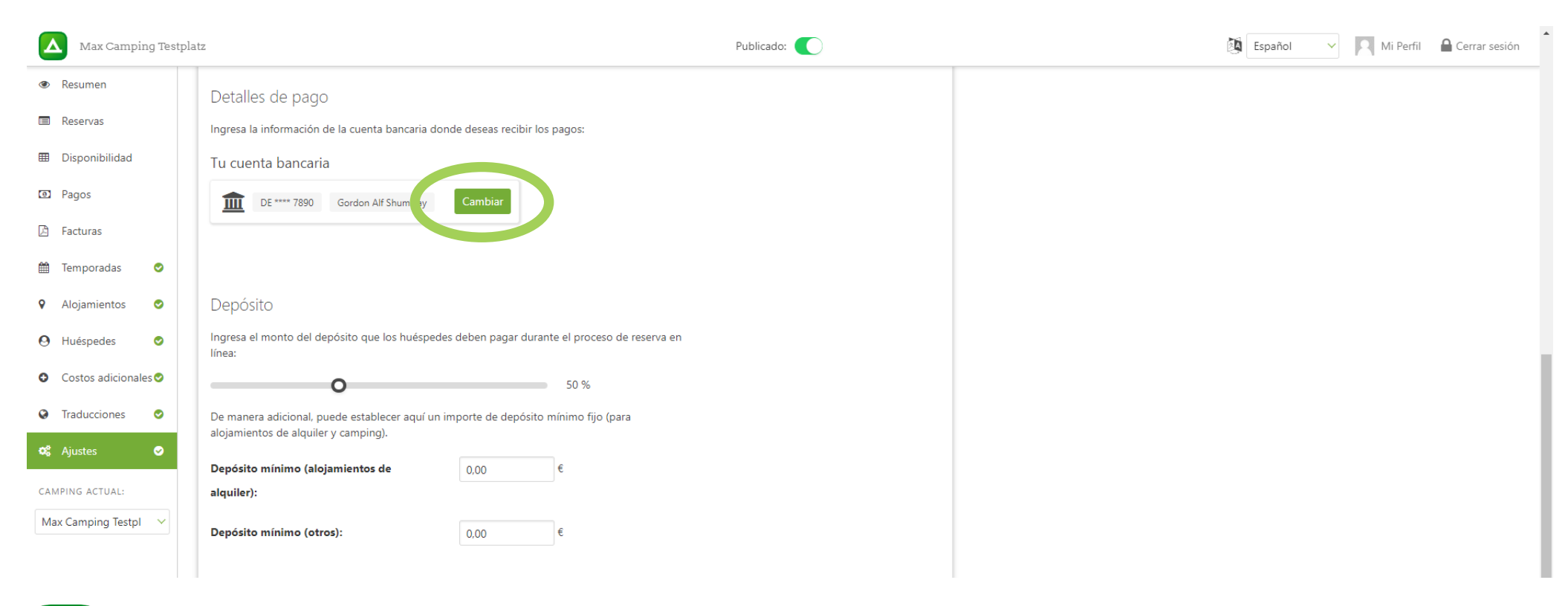

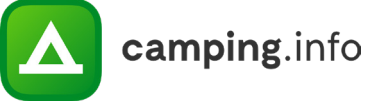

#### **26**

Importante: Ingrese su información, como destinatario de la factura, al completo, incluido el nombre y la dirección de la empresa. Asegúrese también de añadir la dirección de correo electrónico de facturación correctamente, ya que aquí es donde le enviaremos sus facturas electrónicas. Incluya un CIF/NIF a efectos de IVA para que aparezca en la factura.

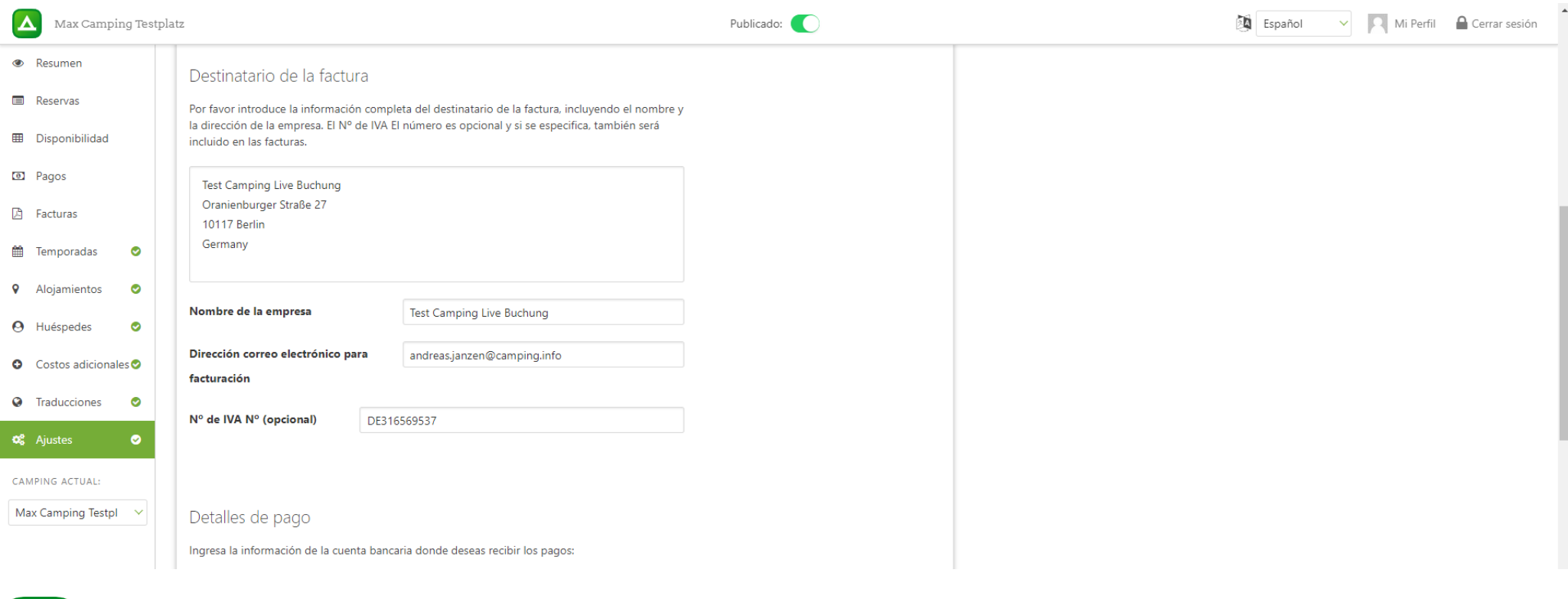

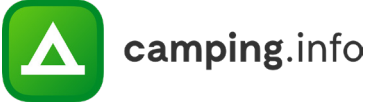

#### **27**

Bajo el encabezado "Depósito", puede seleccionar la cantidad de depósito mínimo que desea establecer. Tenga en cuenta que el mínimo es de 20%. Los campistas pagarán el monto del depósito directamente cuando completen una reserva. Siempre y cuando el campista no cancele la reserva dentro de los 7 días consecutivos, su parte aparecerá en la pestaña "Pagos". Una vez que haya acumulado al menos 80€, el monto del pago se transferirá a la cuenta bancaria que agregó en "Ajustes / Detalles de pago", y recibirá una factura.

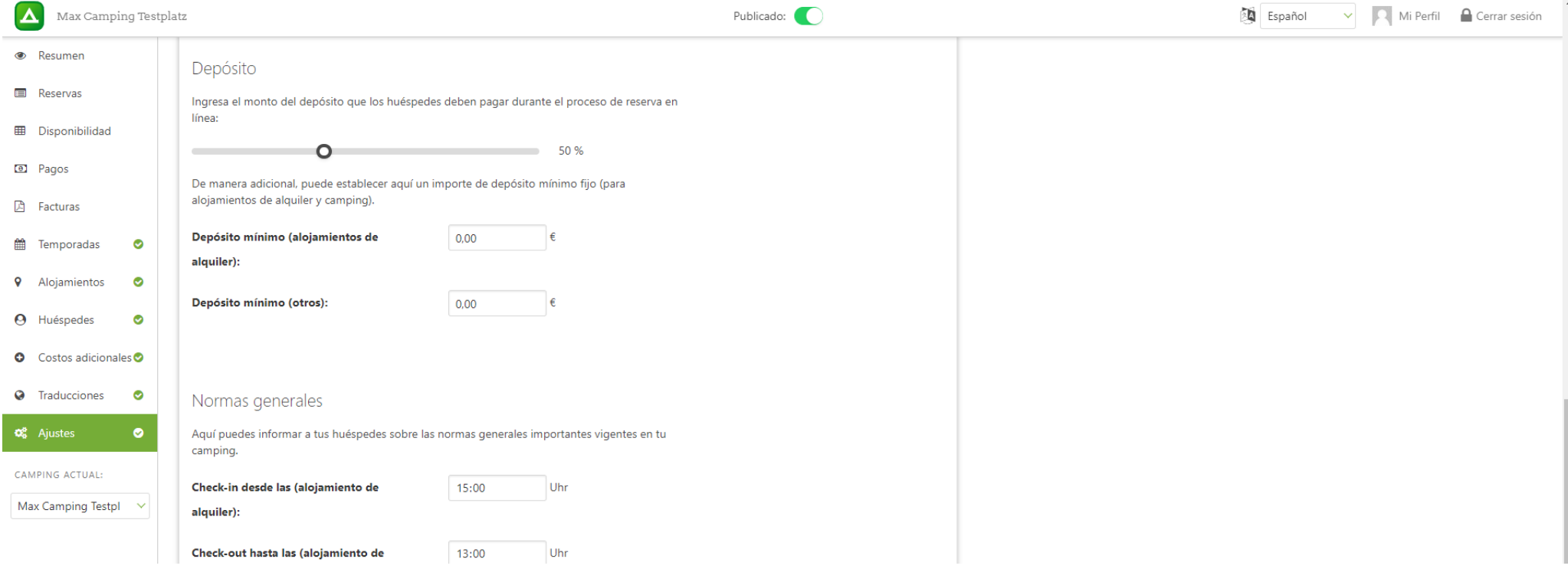

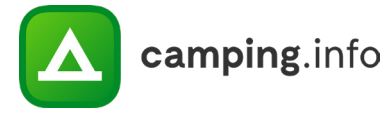

#### **28**

Bajo "Normas generales", puede ingresar los horarios de llegada y salida. Estos se incluirán en la confirmación de la reserva del cliente. Si tiene Términos y condiciones o una Política de privacidad disponible en línea, puede incluir enlaces a ellos aquí. El huésped tendrá que leer y aceptar esto antes de completar la reserva.

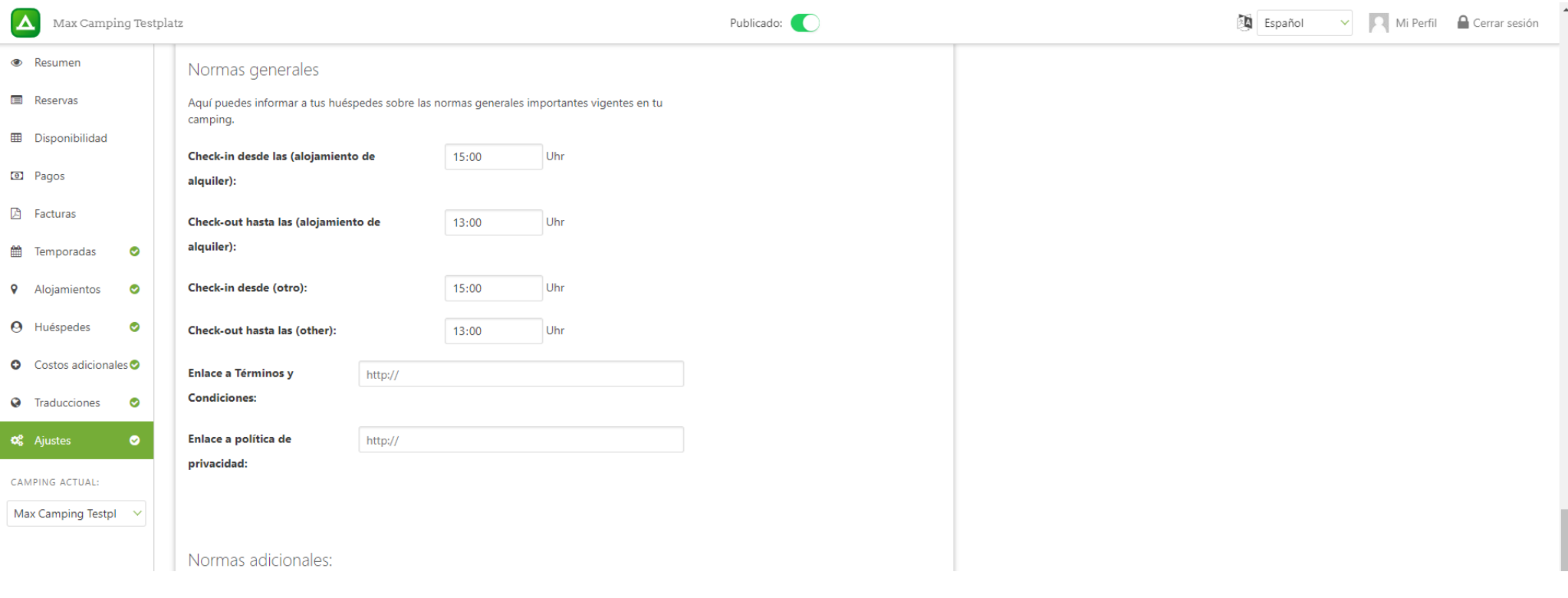

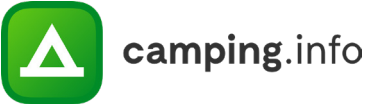

#### **29**

Si tiene otras reglas que considere necesarias comunicar, específicas para su camping, también puede incluirlas aquí. Estas también se incluirán en la confirmación de la reserva que el cliente recibe, como información importante.

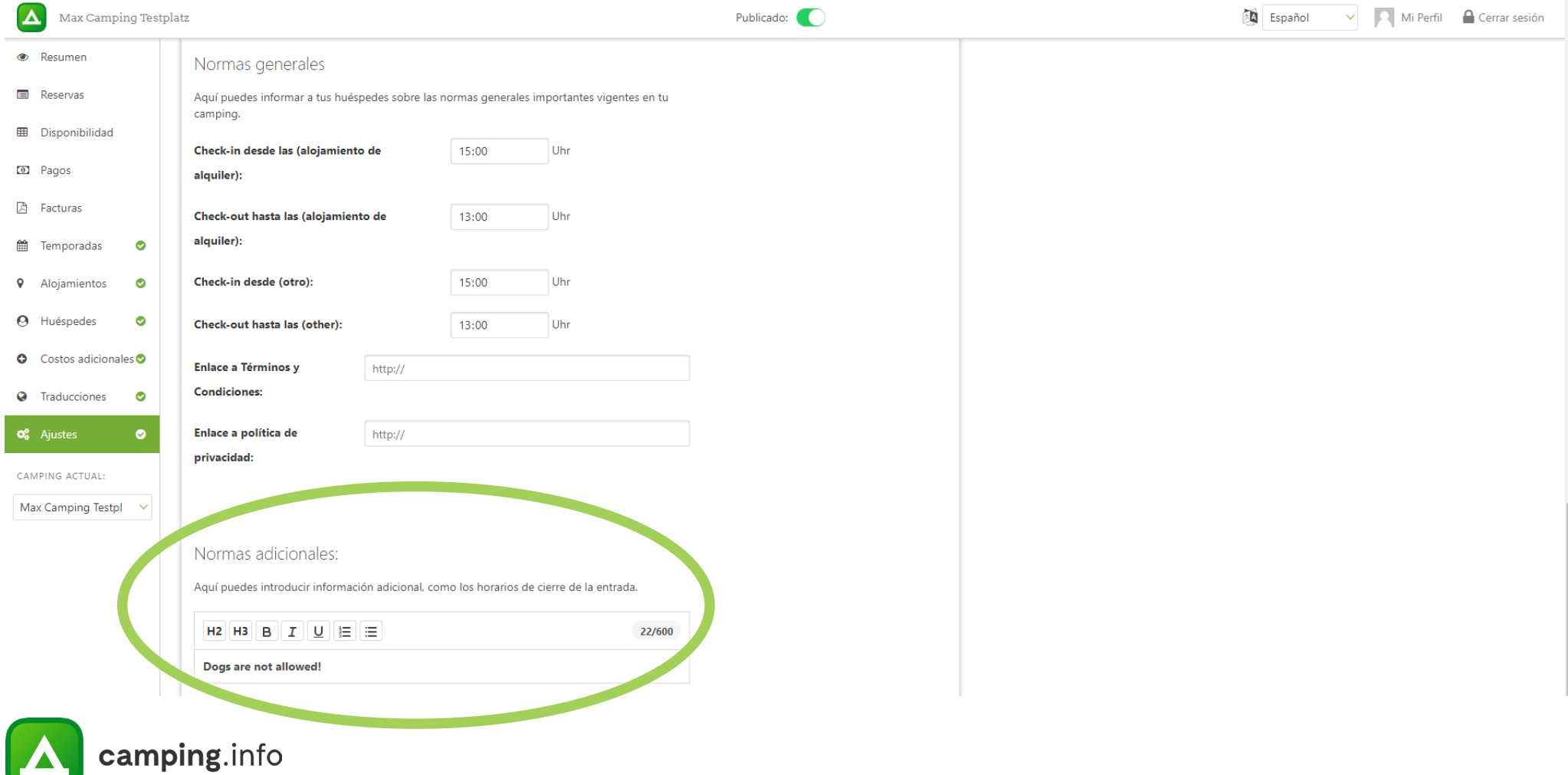

## **GENERAL**

#### **30**

Una vez que actualice e ingrese todos los datos, este interruptor le permite publicar su sitio para acampar. Cuando su sitio para acampar no esté publicado, no podrá recibir ninguna reserva.

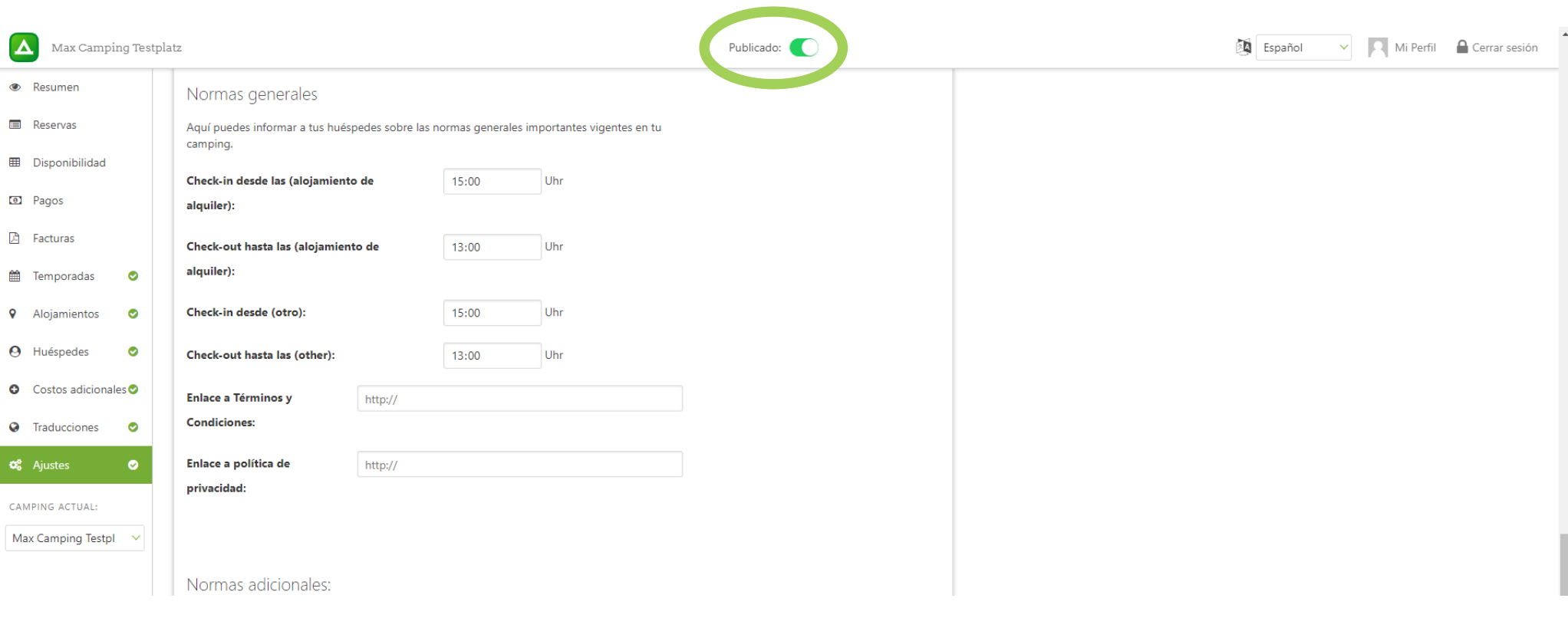

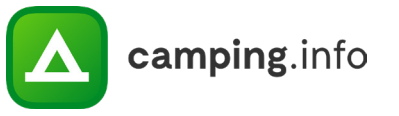

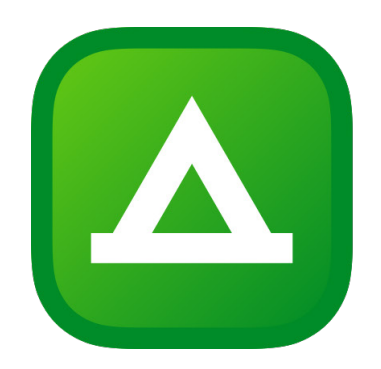

# camping.info

Para cualquier consulta, no dude en ponerse en contacto con nosotros:

Camping.info GmbH Oranienburger Straße 27 10117 Berlín Alemania

pablo.gonzalez@camping.info +49 30 994 048 625